# **Interface Project**

The default interface now includes a Welcome screen, which includes four separate panes. The Create pane includes links to create a variety of new document types, as well quickly reopen recently used files. The New Features, Getting Started, and the Tips & Techniques panes include a number of video tutorials.

Tes e Errata

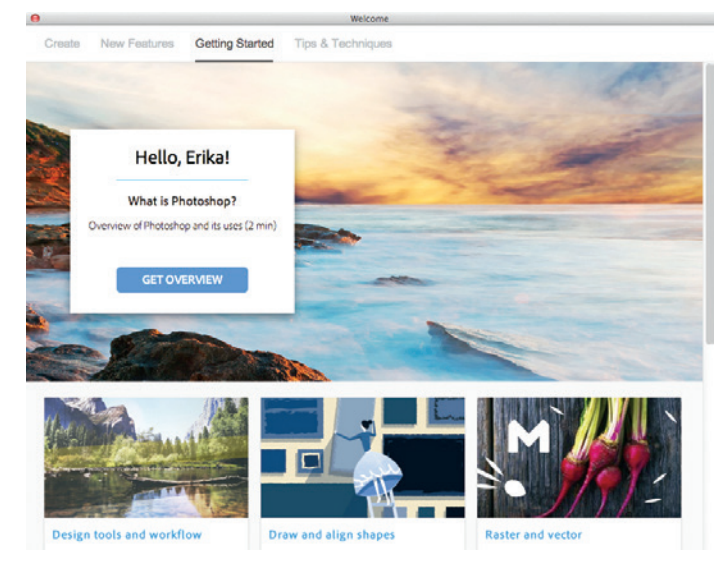

If you close the Welcome screen, you can reopen it by choosing Help>Welcome.

### **Page 5, Step 7.**

The default user interface now includes a Libraries panel, which is grouped with the Adjustments and Styles panels. This has no effect on the steps as explained in the book; however, the inclusion of this new panel means your screen will not exactly match the screen shots that are printed in the book.

#### **Page 6, Step 9.**

Because of the inclusion of the new Libraries panel, this step should now read:

9**. Control/right-click the drop zone behind the Libraries/Adjustments/Styles panel group, and choose Minimize from the contextual menu.**

### **Project 4**

#### **Page 260, Step 4.**

Rotate the 3D Camera mode is now called **Orbit the 3D Camera** mode.

# PROJECT 5

ш

п

**DE TI** 

### **Page 284, Step 10**

When sorted by Featured fonts (the default option), the Museo Sans font is no longer available in the first screen of visible fonts. You can use several different options to locate the appropriate font:

• Use the Search function to locate the Museo Sans font;

Tes a Errata

- Sort the available fonts by name, then click the Load More button several times to show the Museo Sans font; or
- Leave the fonts sorted by "Featured Fonts", then click the Load More button until the Museo Sans font is visible in the default list.

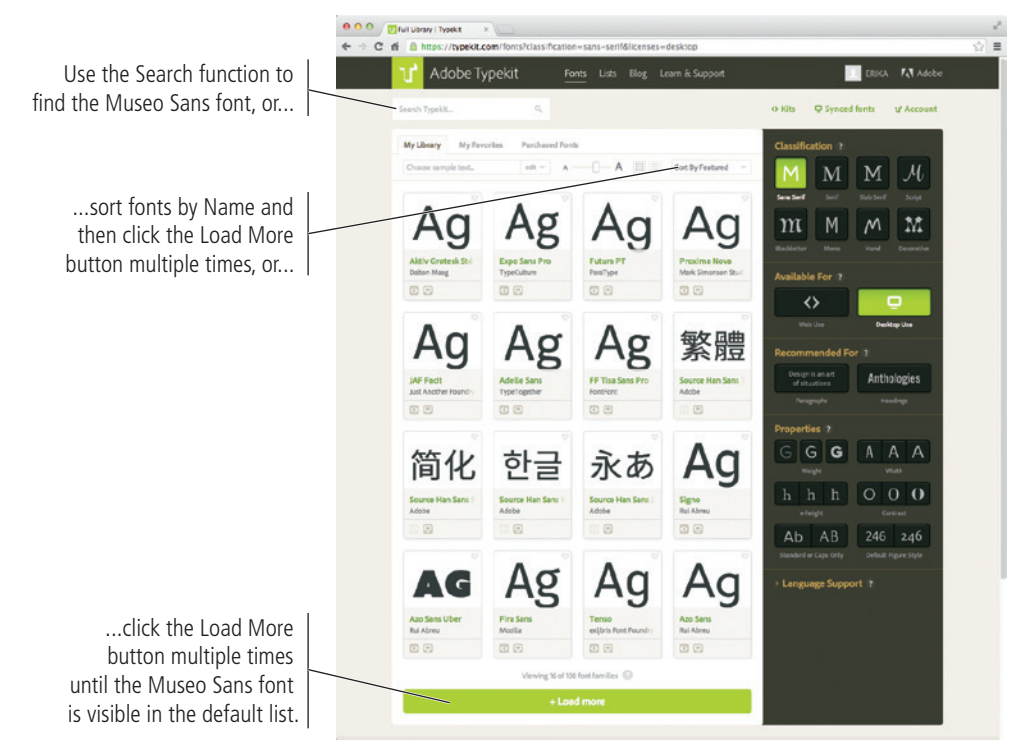

### **Page 297, Step 8.**

The step should say to choose a medium color and not a bright yellow color.

# **Page 307, Step 18.**

**DE TI** 

We are adding instructions to clarify this process. Step 18 should now say:

Tes a Errata

### 18**. Repeat the entire process from this exercise to move the "Fall/Winter Calendar" text onto the Pantone 871 C channel.**

- Duplicate the original type layer.
- Make a work path from the type layer.
- Rasterize the type layer.
- Make a selection from the work path.
- Cut the selection content from the CMYK channel.
- Paste-in-place the cut content onto the Pantone 871C channel.
- Fill the selection (on the Pantone 871C channel) area with black.
- Delete the duplicate (rasterized) type layer.
- Hide the original Fall/Winter Calendar type layer.

In this case you don't need to create layers from the applied styles because the gold ink will make the text stand out enough without the need for an applied layer style.

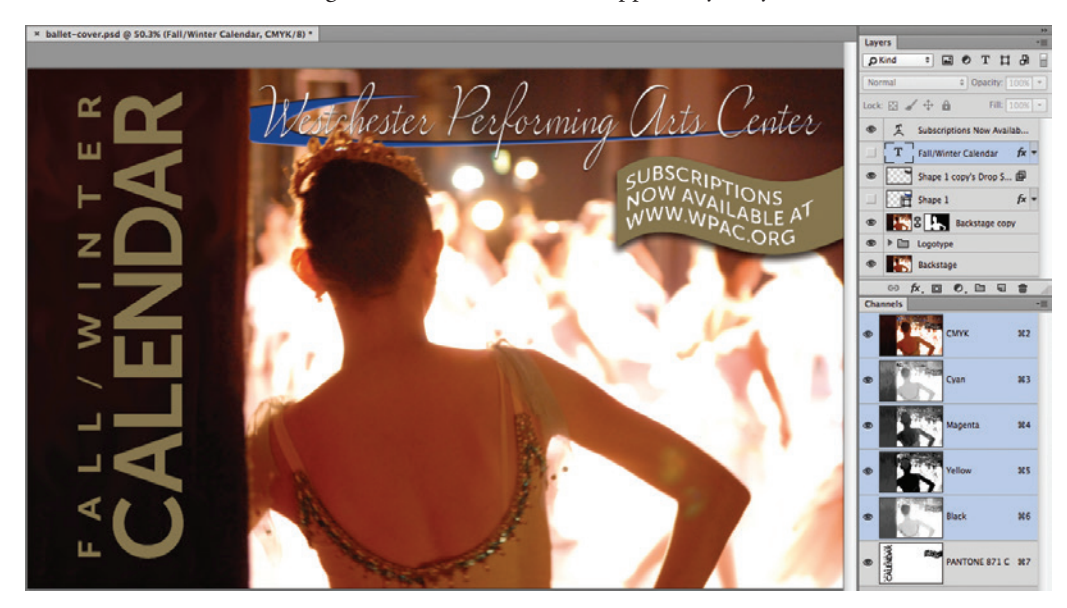

## **Project 7**

#### **Page 367, Step 2.**

The dialog box message asking if you want to save swatches has changed. You now have to click Don't Save instead of No.

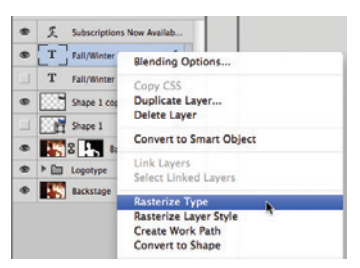

# **Project 8**

## **Page 424, Step 4.**

The process for syncing missing fonts in a Photoshop file has changed since the initial 2014 release of Photoshop CC. Our testing has shown that, even when you are logged in to your Creative Cloud account, the syncing process does not always work properly in the current version of Photoshop CC.

Updates & E rrata

You should read the explanation as written in the book, because the text describes how the process is supposed to work. If you are unable to accomplish the steps as described,

- 1**. Close the metro-site.psd file.**
- 2**. Navigate to the Adobe Typekit web site.**
- 3**. Activate (sync) the Iskra font family in your Creative Cloud account.**
- 4**. Return to Photoshop and reopen** metro-site.psd **from the WIP>Metro folder.**
- 5**. Proceed to Step 12 on Page 426.**

### **Page 426, Step 12.**

If guides are not visible on the canvas, press Command/Control-; to show the guides.